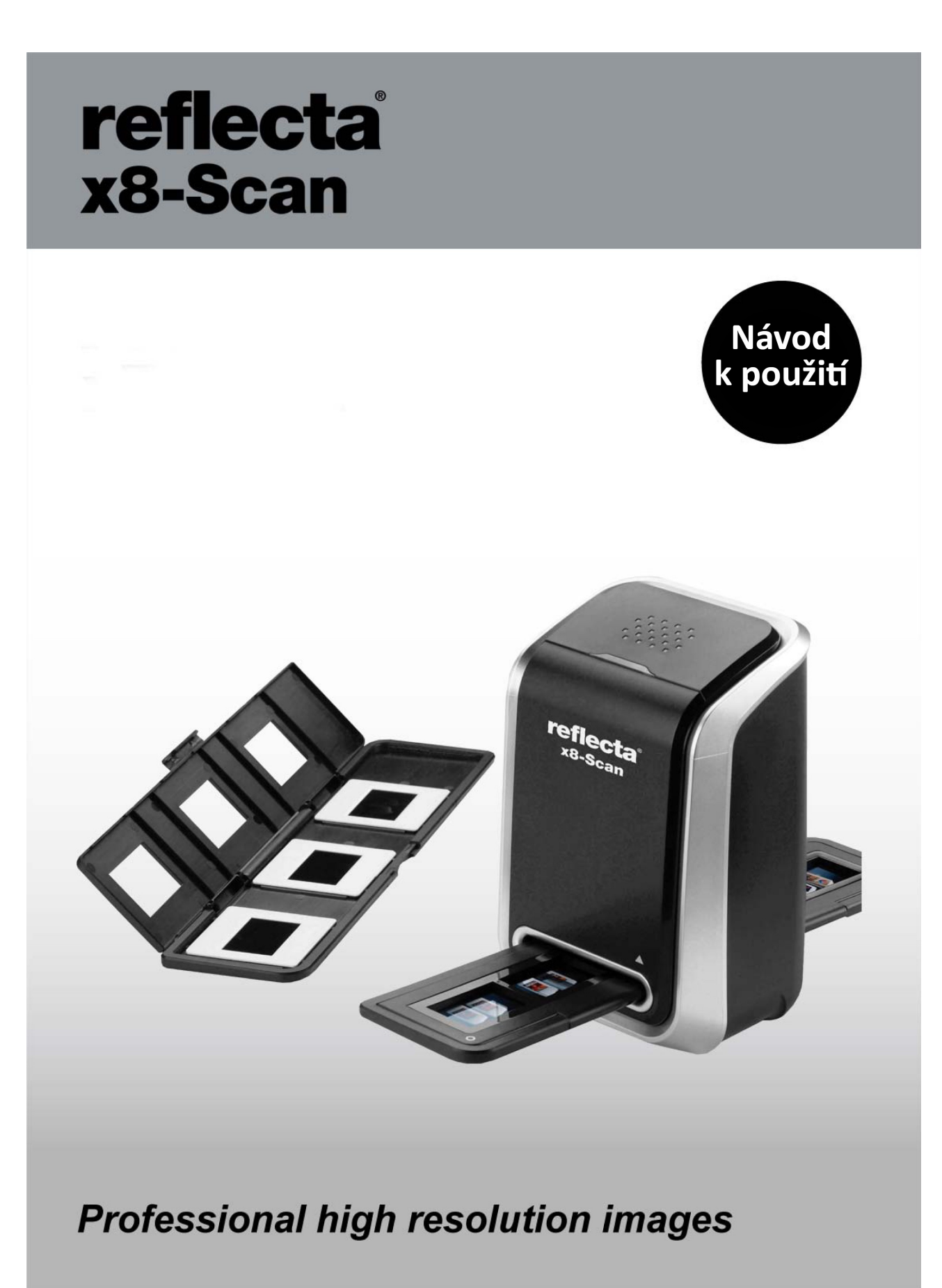

Děkujeme Vám za zakoupení produktu značky Reflecta. Aby Vám toto zařízení co nejdéle a k plné spokojenosti sloužilo, přečtěte si prosím před jeho uvedením do provozu tento Návod k použití.

### **Předmluva a bezpečnostní pokyny**

- Před uvedením tohoto zařízení do provozu si prosím pečlivě přečtěte následující informace a ujistěte se, že jste jim porozumněl/a.
- Zařízení není určeno k provozu v letadle nebo na jiných místech, kde je používání podobných zařízení zakázáno – hrozí vznik nehody nebo škody.
- Zařízení se nikdy nepokoušejte sami rozdělávat nebo opravovat nebezpečí úrazu elektrickým proudem. Veškeré zásahy do zařízení přenechte odbornému servisu.
- Chraňte před vlhkem, neobluhujte mokrýma rukama nebezpečí úrazu el. proudem.
- Uchovávejte mimo dosah dětí a zvířat.
- Pokud bude vycházet ze zařízení kouř nebo ucítíte podezřelý zápach, zařízení okamžitě odpojte od zdroje elektrické energie a kontaktujte odborný servis.
- Používejte pouze originální nebo výrobcem doporučené příslušenství zamezí te tak možnému vzniku závady, která není kryta standardní zárukou.
- Zařízení se může během svého provozu mírně zahřívat v takovém případě se nejedná o závadu, ale běžný jev.
- Zařízení je možné čistit z venku, a to jemnou a suchou tkaninou, nezanechávající chlupy a podobné zbytky stop.

### **Obsah balení**

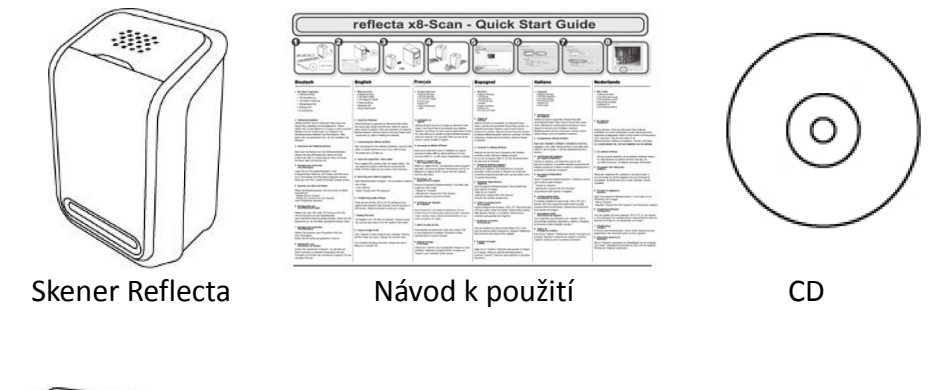

Držák diapozitivů Držák negativního filmu

**Contract Contract Contract Contract Contract Contract Contract Contract Contract Contract Contract Contract Contract Contract Contract Contract Contract Contract Contract Contract Contract Contract Contract Contract Contr** 

Čistící štěteček

### **Popis zařízení**

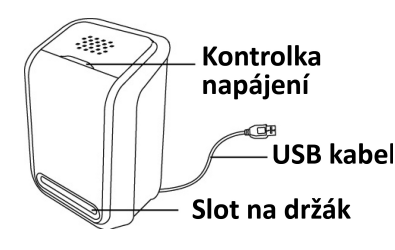

 Pozn.: Před vkládáním držáků s filmem nebo diapozitivy do příslušného slotu skeneru dbejte na to, aby byly držáky vždy čisté! Případné nečistoty mohou negativně ovlivnit kvalitu výsledných USB kabel obrázků ... Pokud potřebujete, snímací oblast skeneru je možné vyčistit velmi opatrným protažením dodaného čistícího štětečku skrz slot na držáky.

### **Instalace software**

Skener Reflecta X8 plně podporuje technologii UVC, resp. Plug&Play na systémech Microsoft / Mac. Před použitím skeneru tak není nutná ruční instalace ovladačů zařízení. Ještě před použitím zařízení je však potřeba nainstalovat dodaný software ArcSoft MediaImpression.

#### **Instalace software MediaImpression na PC (OS Windows)**:

- **1.** Vložte dodané CD na obrazovce se automaticky objeví základní nabídka.
- **2.** Vyberte ikonu "ArcSoft MediaImpression".

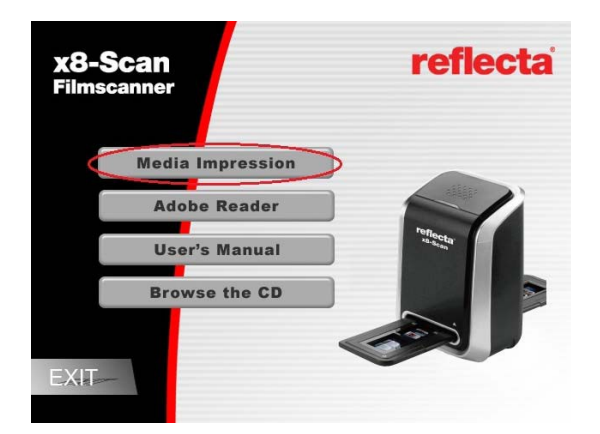

- **3.** Pokračujte v instalaci dle pokynů na obrazovce.
- **4.** Na obrazovce Customet Information (data o zákazníkovi) zadejte Vaše sériové číslo produktu, které naleznete na papírovém obalu od CD (License Key).

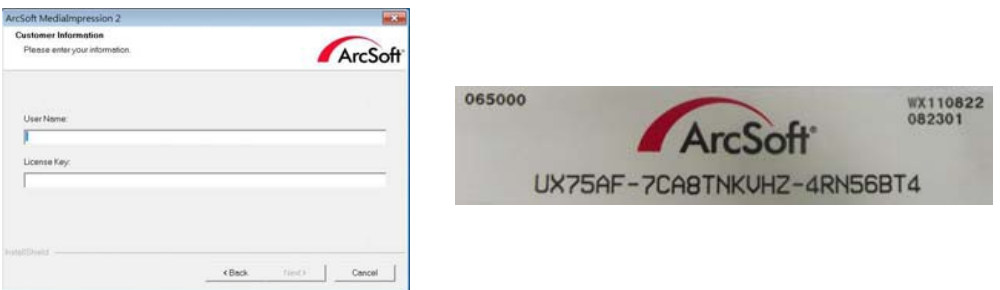

- **5.** Po úspěšné instalaci se automaticky vytvoří ikona MediaImpression na ploše Vašeho PC.
- **6.** Po instalaci počítač nejprve restartujte.

### **Instalace software MediaImpression na Mac:**

- **1.** Vložte instalační CD a klikněte na ikonu CD.
- **2.** Vyberte ikonu MediaImpression Installer.
- **3.** Pokračujte v instalaci dle pokynů na obrazovce.
- **4.** Na obrazovce Customet Information (data o zákazníkovi) zadejte Vaše sériové číslo produktu, které naleznete na papírovém obalu od CD (License Key).

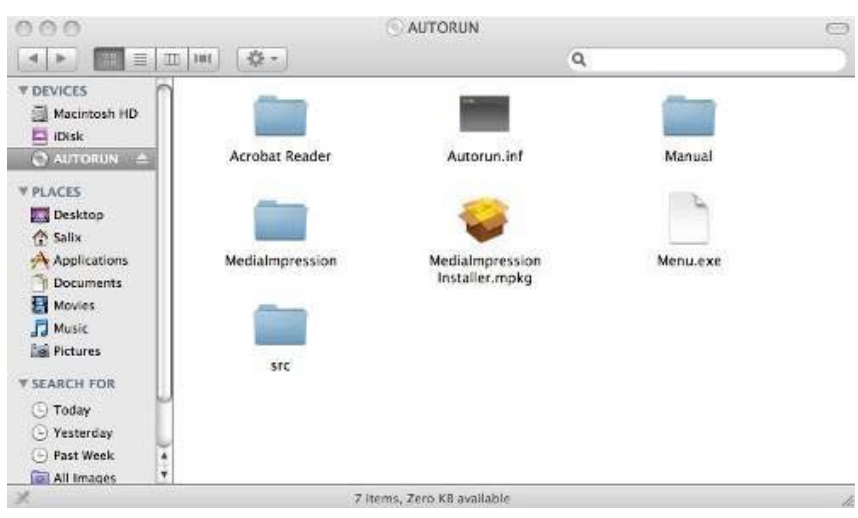

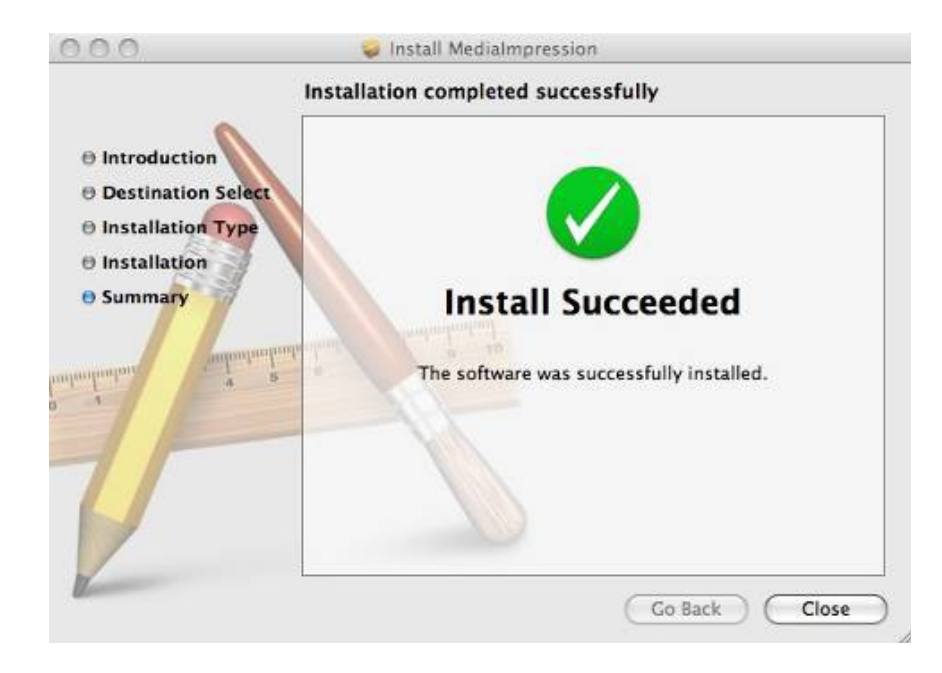

### **Zakládání filmu / diapozitivů do držáku**

1. Rozevřete příslušný držák, dle požadovaného typu materiálu pro skenování

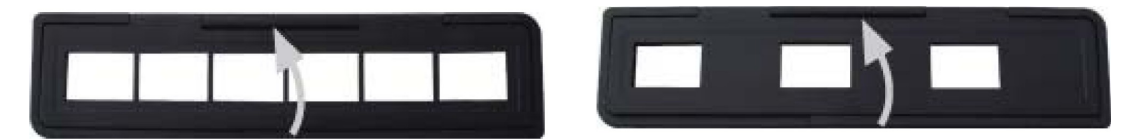

2. Vložte nastříhaný proužek filmu nebo diapozitivy – viz následující nákres:

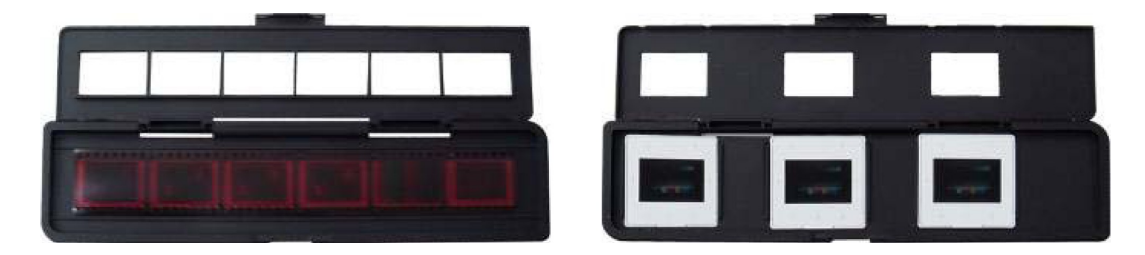

3. Zavřete držák... Následně se ujistěte, že je držák zavřený skutečně správně (žádná jeho část výrazně nepřesahuje).

### **Připojení skeneru**

- 1. Připojte USB kabel skeneru do USB 2.0 portu Vašeho počítače. Po správném připojení se rozsvítí kontrolka napájení na horní straně skeneru.
- 2. Vložte do slotu skeneru připravený držák s materiálem pro skenování dbejte přitom na správnou orientace držáku, viz zarovnávací značky na držácích a na skeneru.

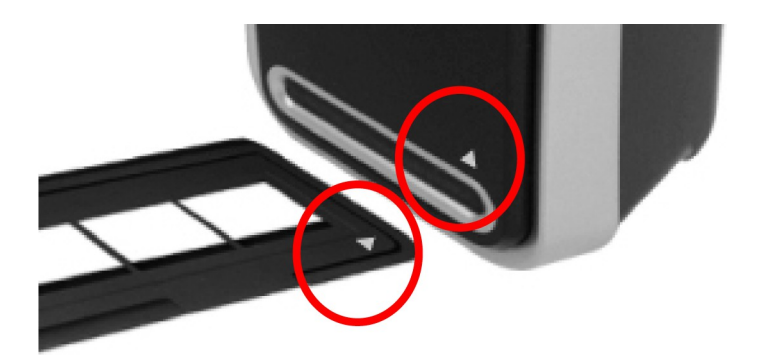

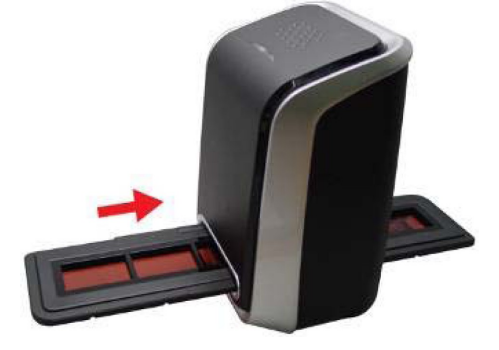

### **Skenování...**

1. Kliknutím na příslušnou ikonu MediaImpression spusťte předem nainstalovaný dodaný software.

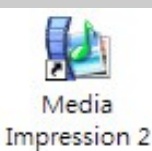

2. Klikněte na ikonu "Acquire" a vyberte položku "Acquire from Film Scanner" (snímat ze skeneru)

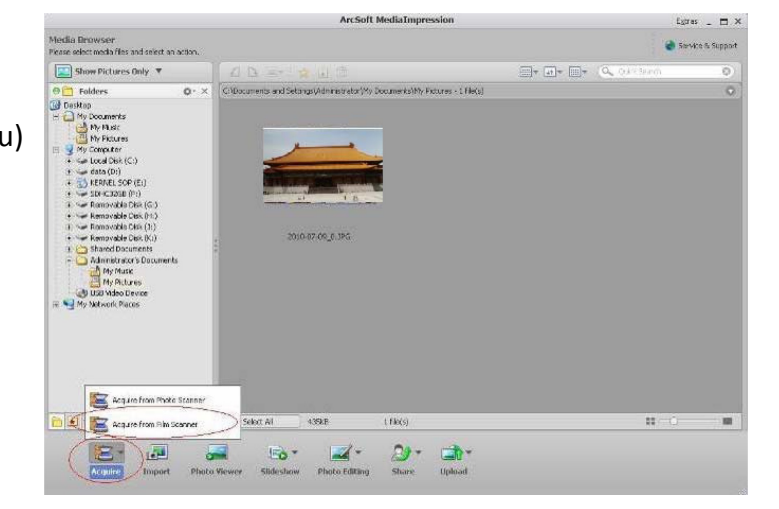

- 3. Nastavte parametry snímání dle Vašich aktuálních potřeb:
	- Format (typ souboru) JPG nebo TIFF
	- Quality (kvalita ukládání) Highest (nejvyšší) / High (vysoká) / Normal / Low (nízká)
	- Save location adresář pro ukládání souborů
	- Scan options
		- Film Size (velikost filmu) doporučujeme vybrat 135mm
		- Film Type (typ skenovaného materiálu) Slide (diapozitiv) / Negative (negativní film) / B&W Negative (černobílý negativní film)
	- … Nastavení uložte kliknutín na OK
- 4. Skenování … Právě založený snímek uvidíte v okně živého náhledu pohybem držáku přízpůsobte pozici filmu tak, aby v okně živého náhledu nebyly vidět černé okraje snímku. Až budete s výsledkem spokojeni, klikněte na ikonu "Capture" (Sejmout).

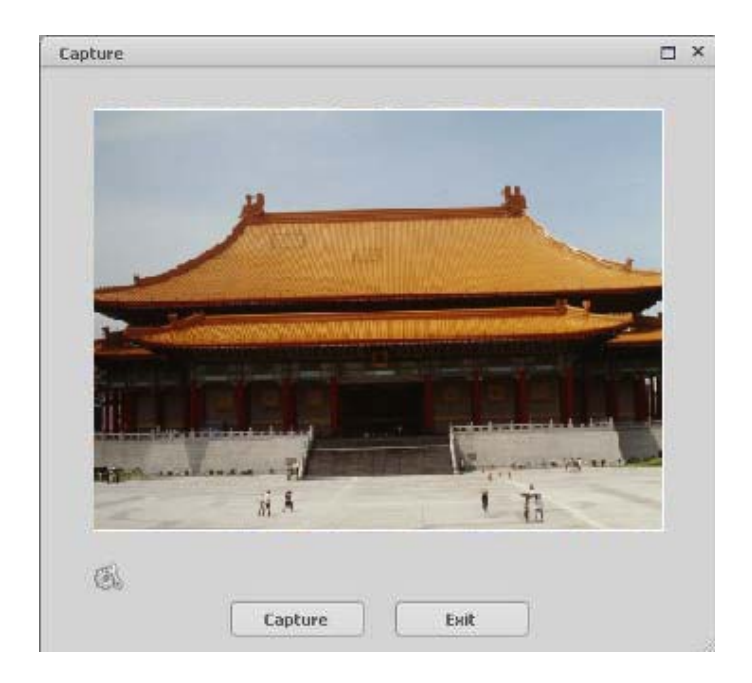

5. Pro snímání dalšího snímku posuňte držákem a opakujte krok 4.

# **Dodatečné úpravy a vylepšení obrázků**

Nejprve kliknutím zvolte snímek, se kterým si přejete dále pracovat. Poté můžete využít některou z následujících funkcí k jeho úpravám.

# **Enhance (Přizpůsobení)**

Tato funkce nabízí 2 přístupy ke zdokonalení získaných obrázků:

# **Auto Enhance (Automatické přizpůsobení)**

Kliknutím na tlačítko "Auto Enhance" dojde k automatické úpravě kvality vybraného snímku jediným kliknutím.

# **Manual Fix (Manuální přizpůsobení)**

Slouží k jemnému doladění obrazové kvality – pomocí posuvných jezdců lze nastavit jas, kontrast a ostrost obrázku.

Jak provést manuální přizpůsobení obrázku:

- 1.Tažením za příslušný posuvný jezdec nastavte stupeň jasu a kontrastu a pomocí jezdce pro nastavení ostrosti snímek doostřete.
- 2. Pro zjištění, jak provedené nastavení ovlivnilo kvalitu obrázku je možné použít jezdec pro přiblížení.

## **Color (Barva)**

Tento nástroj je navržen pro opravu fotografií, které nemají přirozené podání barev nebo jsou příliš tmavé. Tento nástroj je obzvláště užitečný při zpracování fotografií, které jsou již vzhledem ke svému stáří vybledlé nebo jejichž barvy byly vlivem skladování změněny.

Jak opravit barevné podání obrázku:

- 1. Pomocí posuvných jezdců upravte barevné podání snímků tak, aby barvy vypadaly co nejpřirozeněji. Pro oteplení snímku přidejte více červené nebo žluté barvy, pro jeho ochlazení naopak přidávejte modrou nebo zelenou.
- 2. Při úpravě příliš tmavých snímků pohněte posuvným jezdcem pro nastavení světlosti více doleva, čímž vyniknou detaily v tmavých oblastech obrázku. Pokud jsou snímky příliš vybledlé, pohněte tímto posuvným jezdcem napravo.
- 3. Pokud jste s výsledkem úprav spokojeni, klikněte na tlačítko "Apply", v opačném případě klikněte na "Cancel".

# **Red-Eye (Odstranění červených očí)**

Pomocí tohoto nástroje je možné jednoduše opravit efekt červených očí, jev který nastává při fotografování s bleskem.

Efekt červených očí je možné odstranit dvěma způsoby:

# **Auto Fix (Automatická oprava)**

- 1. Jednoduchým kliknutím na tlačítko "Fix Red-Eye" program automaticky vyhledá oblast červených očí a tento jev odstraní.
- 2. Pokud nebyly tímto způsobem odstraněny všechny nedostatky, použijte způsob "Click to Fix" (klikni a oprav).

<sup>3.</sup> Pokud jste s provedenými změnami spokojeni, klikněte na tlačítko "Apply". Jestliže si nepřejete změny zachovat, klikněte na tlačítko "Cancel".

# **Manual Fix (Manuální oprava)**

- 1. Pomocí posuvného jezdce pro přiblížení zvětšete oblast výskytu červených očí.
- 2. Přesuňte bílý rámeček v okně oblasti přiblížení tak, aby v něm byla zobrazena oblast červených očí.
- 3. Kurzor umístěte přímo na červené oči a klikněte.
- 4. Výše uvedený postup opakujte, dokud neodstraníte všechny nežádoucí efekty červených očí.
- 5. Pokud se během tohoto procesu dopustíte chyby nebo nejste spokojeni
- s dosaženým výsledkem, klikněte na tlačítko "Undo", čímž se vrátíte o krok zpět.

## **Crop (Oříznutí)**

Tato funkce slouží k vyříznutí zajímavých oblastí fotografie nebo k oříznutí jejích nežádoucích, nevzhledných, či rušivých okrajů.

Jak docílit požadovaného ořezu:

- 1. Zvolte orientaci ořezu (formát na výšku nebo na šířku).
- 2. Vyberte poměr stran obdélníku pro ořez (4:6, 5:7, 8:10) nebo "Custom" (uživatelské nastavení – používejte v případě atypických formátů).
- 3. Současným kliknutím na červený okraj rámečku a jeho přetažením upravte velikost oblasti pro výřez.
- 4. Současným kliknutím dovnitř rámečku pro ořez a jeho přetažením zvolte požadovanou oblast pro vytvoření výřezu.
- 5. Klikněte na tlačítko "Crop". Oblast vyznačená červeným rámečkem bude zachována, zbytek bude oříznut.
- 6. Pokud nejste s výsledkem ořezu spokojeni, klikněte na tlačítko "Undo".

# **Straighten (Narovnání)**

Tato funkce slouží k vyrovnání horizontu nakloněných fotografií. Jak použít funkci narovnání:

- 1. Pohybujte posuvným jezdcem (nebo klikněte na tlačítko rotace), dokud nebude fotografie správně orientovaná.
- 2. Pro posouzení, zdali je obrázek ve správné poloze použijte vodící mřížku.
- 3. Pokud jste s výsledkem úpravy spokojeni, klikněte na tlačítko "Apply", v opačném případě klikněte na "Cancel".

# **Blur Background (Rozostření pozadí)**

Tento nástroj je možné využít mnoha kreativními způsoby, např. k potlačení rušivých detailů v pozadí nebo k vytvoření dramatického efektu, kdy ústřední motiv bude vystupovat z okolí. Jak docílit efektu rozostřeného pozadí:

- 1. Současně držte levé tlačítko myši a tahem označte oblast, která tvoří ústřední motiv (má zůstat ostrá). Po puštění levého tlačítka myši se vnější oblast jemně rozostří.
- 2. Pomocí prvního posuvného jezdce nastavte, jak ostrý má být přechod mezi ostrou a rozostřenou oblastí.
- 3. Pomocí druhého posuvného jezdce nastavte míru rozostření.
- 4. Pokud jste s výsledkem úprav spokojeni, klikněte na tlačítko "Apply", v opačném případě klikněte na "Cancel".

# **Uložení upraveného obrázku**

Po dokončení úprav fotografii uložte kliknutím na "Save As" (Uložit jako). Upravený obrázek je možné uložit jako nový soubor nebo přepsat původní.

Pro ukončení modulu pro úpravu obrázků klikněte na "Close".

### **Retouch (Retušování)**

# **Healing Brush (Retušovací štětec)**

Retušovací štětec slouží pro drobné opravy fotografií, obsahujících prach, škrábance nebo k digitálnímu odstraňování vad pleti.

Jak použít retušovací štětec pro odstranění vady pleti:

- 1. Současně držte stisknutou klávesu Shift a levým tlačítkem myši klikněte na místo s podobnou barvou a strukturou pleti, jako v místě, které se chystáte retušovat.
- 2. Pomocí posuvného jezdce pro přiblížení zvětšete oblast, kterou hodláte upravovat.
- 3. Přizpůsobte velikost retušovacího štětce tak, aby byl pouze o něco málo větší, než je velikost vady pleti určené pro opravu.
- 4. Umístěte kurzor retušovacího štětce na vadu a stiskněte levé tlačítko myši. Tím byla vada odstraněna.

Pokud nejste s výsledkem úpravy spokojeni, klikněte na tlačítko "Undo".

# **Clone (Klonování)**

Klonovací nástroj je vhodný pro odstraňování nežádoucích částí fotografie. Tento nástroj je také možné použít pro vytváření žertovných efektů, jako např. přidělání nosu jedné osoby některé jiné. Jak použít nástroj klonování pro odstranění telefonního sloupu z pozadí snímku:

- 1. Současně držte stisknutou klávesu Shift a levým tlačítkem myši klikněte do oblasti oblohy poblíž telefonního sloupu.
- 2. Přizpůsobte velikost klonovacího štětce tak, aby byl pouze o něco málo větší, než je nejširší oblast telefonního sloupu.
- 3. Držte levé tlačítko myši a pečlivě zamalujte oblast telefonního sloupu. Levé tlačítko myši nepouštějte, dokud nebudete s výsledkem spokojeni. Přemalovávaná oblast bude nahrazena dříve zvolenou oblastí oblohy.

Pokud nejste s výsledkem úpravy spokojeni, klikněte na tlačítko "Undo".

# **Lighten/Darken (Zesvětlení/Ztmavení)**

Nástroj Zesvětlení/Ztmavení slouží k přizpůsobení dílčích oblastí snímku.

# **Smudge (Rozmazání)**

Tento nástroj simuluje rozmazání typické pro malbu vodovými barvami. Pro změnu velikosti štětce a jeho tvrdosti použijte příslušné posuvné jezdce.

# **Sharpen (Doostření)**

Tento nástroj slouží k doostření neostrých oblastí snímku. Pro změnu velikosti nástroje a nastavení jeho intenzity použijte příslušné posuvné jezdce.

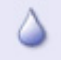

### **Blur (Rozostření)**

Tento nástroj slouží ke zjemnění příliš hrubých oblastí snímku. Pro změnu velikosti nástroje a nastavení jeho intenzity použijte příslušné posuvné jezdce.

# **Paint Brush (Malířský štětec)**

Tento nástroj Vám umožní "malovat" do upravovaného obrázku pouhým přidržením levého tlačítka myši a jejím pohybem. Pro nastavení velikosti a krytí štětce použijte příslušné posuvné jezdce.

# **Line (Čára)**

Tento nástroj umožňuje vložit do obrázku rovnou čáru. Pro nastavení tloušťky a transparentnosti čáry použijte příslušné posuvné jezdce.

## **Eraser (Guma)**

Tento nástroj simuluje gumování oblastí snímku. Pro nastavení velikosti a efektu gumy použijte příslušné posuvné jezdce.

### **Uložení upraveného obrázku**

Po dokončení úprav fotografii uložte kliknutím na "Save As" (Uložit jako). Upravený obrázek je možné uložit jako nový soubor nebo přepsat původní. Pro ukončení modulu pro úpravu obrázků klikněte na "Close".

Pozn.: Více informací k práci a úpravám fotografií – viz. nápověda k dodaném software.

### **Technické parametry**

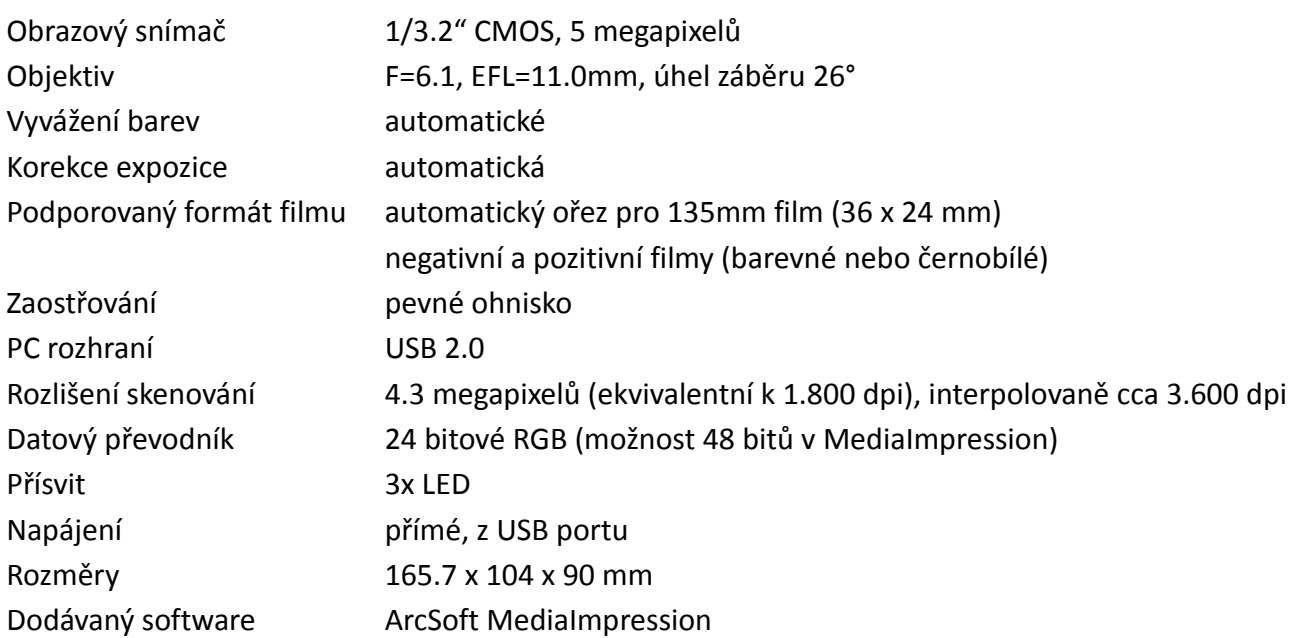

Výrobce si vyhrazuje právo na změnu specifikace a obsahu balení bez předchozího upozornění.

### **Poradce při potížích**

### **Počítač nerozeznal nové zařízení**

Zkontrolujte správné zapojení do funkčního USB 2.0 portu Vašeho počítače.

### **Instalační CD se automaticky nespustilo (po vložení CD se nic nestalo)**

Automatické spuštění může být blokováno Vaším počítačem – pokuste se CD sputit poklikáním na ikonu CD-ROM jednotky nebo spusťte instalaci ručně. Pokud se zdá být CD poškozené (vůbec se nenačte), kontaktujte prosím svého prodejce.

### **Skener funguje správně, ale některé snímky se zdají být přeexponované**

Proces nastavení automatické expozice může v závislosti na výkonu Vašeho počítače chvíli trvat. Vyčkejte prosím na okně živého náhledu, dokud se expozice nesrovná do uspokojivého výsledku. Pokud se tak nestane, může se jednat také o chybu skenovaného materiálu – proveďte skenování a obrázek upravte až následně.

### **Okolo naskenovaného obrázku je černý okraj**

Jedná se pravděpodobně o chybné umístění držáku během skenování. Skenování prosím opakujte a dbejte při tom na správné nastavení pozice držáku.

### Software hlásí, že zkušební doba brzy vyprší ("Your software will expire in XX days")

Pravděpodbně jste stáhli zkušební verzi podobného software přímo ze stránek ArcSoft – software odinstalujte a nahrajte znovu software z dodaného CD. Zadejte správné sérilové číslo.

### **Můj Mac nepracuje se zařízením správně**

Pravděpodobně máte Mac s operačním systémem verze 10.4 a starší – tyto verze nepodporují technologii UVC a je tak nutné Váš systém aktualizovat na verzi 10.4.11 a novější.

### **Minimální technické požadavky**

### **PC:**

- Procesor Intel Pentium4 1.6GHz nebo ekvivalentní AMD Athlon
- Volný USB 2.0 port, alespoň 512 MB paměti RAM a 500MB na disku
- Barevný monitor s rozlišením alespoň 1024x768 pixelů
- Jednotka CD-Rom
- OS Windows XP SP2 / Vista / Windows 7 / Windows 8

### **Mac:**

- Procesor PowerPC G5 nebo Intel Core Duo
- Volný USB 2.0 port, alespoň 768MB RAM a 500MB na disku
- Barevný monitor s rozlišením alespoň 1024x768 pixelů
- Jednotka CD-Rom
- iOS verze 10.5. 10.9